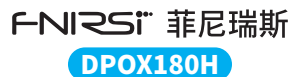

# **二合一数字荧光示波器 使用说明书**

2-in-1 Digital Phosphor Oscilloscope Instruction Manual

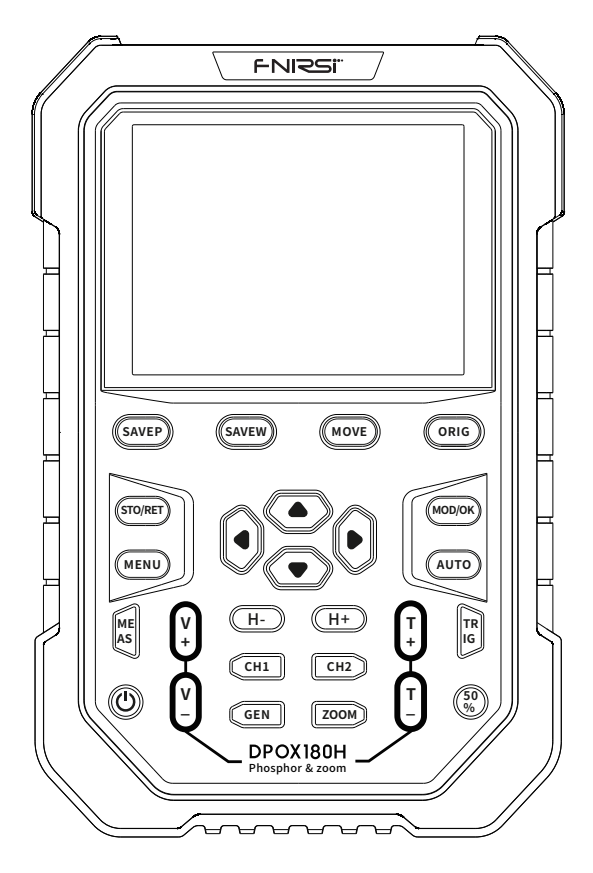

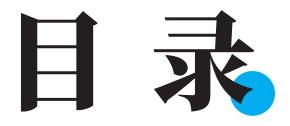

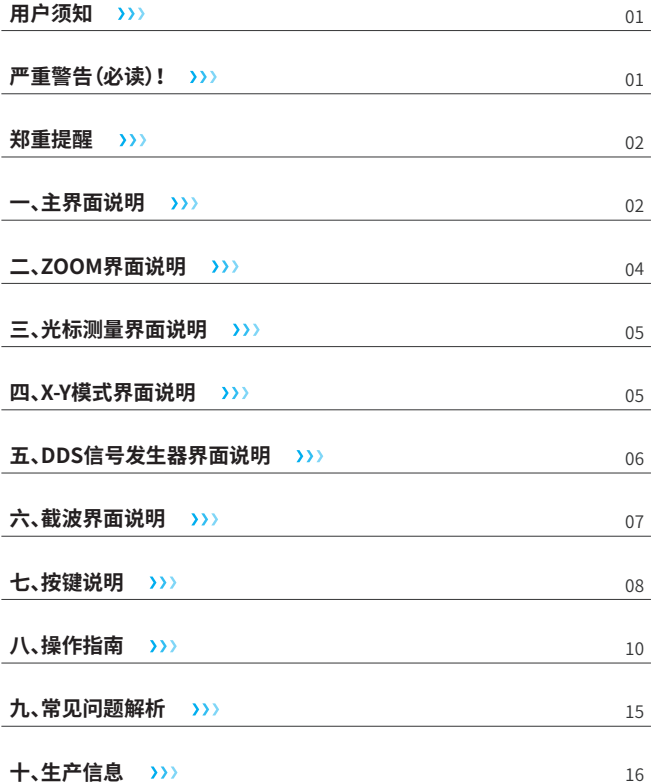

### 用户须知

- ●DPOX180H是FNIRSI推出的一款示波器和信号发生器二合一的高性价比手持 双通道数字荧光示波器,该示波器具有500MSPS的实时采样率,180MHz模拟 带宽。
- ●显示方面采用高对比度的2.8寸IPS全视觉液晶显示屏和数字荧光技术,波形显 示效果十分出色,颜色方式为灰度和色温两种方式。
- ●高达50000wfm/s的波形刷新率,更容易显示出低概率的异常信号。
- ●时基系统包含ZOOM时基,方便分析数字协议信号。
- ●低至5mV的垂直灵敏度,能够较好的测量到5mVPP小信号。
- ●超高的信噪比,全密封的屏蔽措施,稳定的电路反馈设计,波形干净清晰。
- ●独创的可调自动带宽限制和自适应可调触发抑制,适用于分析测量较大噪音的 信号。
- ●20M硬件带宽限制,可以滤除掉20MHz以上的噪音。
- ●触发采用数字触发技术,精准度高,拥有自动/单次/常规三种触发模式,周期信 号和突发信号和协议信号都有很强的捕捉能力。
- ●DDS信号发生器,拥有14种函数信号波形和一种自由定制的截波波形,正弦波 频率最高可达20MHz,其他波形最高可达到10MHz。
- ●独创的截波输出功能,最多能够存储500个定制信号。
- ●拥有YT和XY和滚动三种时基模式。
- ●手动光标测量,适用于含有较大噪音信号的测量。
- ●高效一键自动调节,自适应25%,50%,75%电平触发,测量1VPP/1KHz只需要2 秒时间。
- ●一键保存波形和截屏,最高可存储250组波形数据或90张图片,同时可以存储 500个截波数据。数据浏览器可以浏览和查看当前保存的波形数据和图片,波形 数据支持缩放移动等操作。
- ●高压防烧保护,所有档位均可承受最高400V高压。
- ●USB数据导出,可以连接电脑复制图片文件,也可以复制系统文件到示波器内 部进行系统升级。
- ●5V 2A快速充电,1小时可以充到80%电量。

## 严重警告(必读)!

- ●当双通道同时使用时,2个探头的地线夹子必须要接在一起,严禁将2个探头的 地线夹子分别接在不同电位上,尤其是大功率设备的不同电位端或者220V,否 则将会烧坏示波器主板,因为2个通道是共地的,接于不同电位会导致主板内部 地线短路,所有的示波器皆是如此。
- ●示波器BNC端输入最高容忍400V,严禁在1X探头开关下输入超过400V电压。
- ●充电时必须使用单独的充电头充电,严禁使用其他当前被测设备的电源或者 USB,否则可能会在测试过程中导致主板地线短路而烧毁主板。

●测量高频高压信号时必须使用100X探头(比如超声焊接机,超声清洁机等)甚 至是1000X探头(比如高频变压器的高压端,电磁谐振炉线盘等)。

## 郑重提醒

附件探头的1X探头档的带宽为5MHz,10X探头档的带宽为200MHz,当测量高于 5MHz频率时,需要将探头手柄上的开关拨动到10X档位,而且示波器也要设置为 10X档位。否则信号会大幅衰减,所有的示波器都是如此。因为示波器的探头线本 身就存在着高达100~300pF的电容,对于高频信号是一个很大电容了!信号经过 探头到达示波器的输入端就已经大幅衰减了,等效带宽为5MHz,所以为了匹配探 头线这几百pF,在探头线的输入端就先衰减10倍(开关在10X档),这样这几百pF 电容就刚好用于阻抗匹配了,此时的带宽即为200MHz,注意只能用200MHz带宽 或者以上的探头。

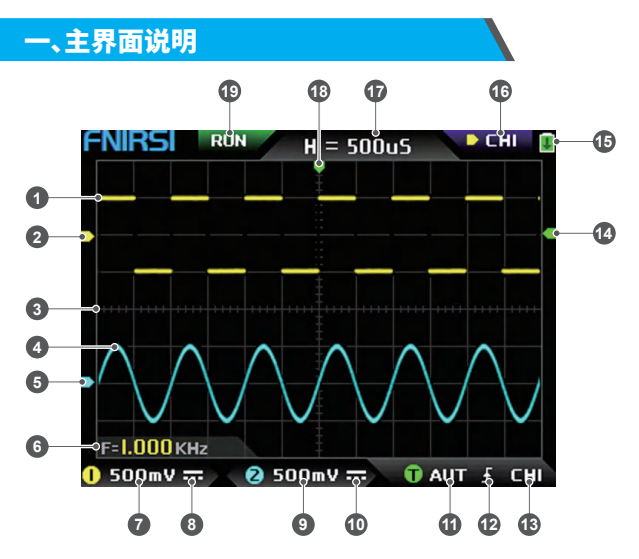

①通道1的信号波形,在关闭色温模式下,以黄色的亮度显示出来,越亮的地方表 示该区域出现的概率越大。在开启色温模式下,以颜色的过渡显示出来,从绿色 到红色温度逐渐升高,即出现的概率越大。

②通道1的基准电位指示箭头,以通道1为参考,表示此处的电位为0V。

③波形显示区域的背景网格刻度,时基和垂直灵敏度表示一个大格的间隔值。

- ④通道2的信号波形,在关闭色温模式下,以青色的亮度显示出来,越亮的地方表 示该区域出现的概率越大。在开启色温模式下,以颜色的过渡显示出来,从蓝色 到绿色色温度逐渐升高,即出现的概率越大。
- ⑤通道2的基准电位指示箭头,以通道2为参考,此处的电位为0V。
- ⑥参数显示位置,此处只开启了频率F一个测量参数。
- ⑦通道1的垂直灵敏度,以通道1为参考,表示背景网格刻度垂直方向一个大格代 表的电压间隔,此处的500mV即表示网格刻度垂直方向一个大格的电压间隔为 500mV。
- ⑧通道1的输入耦合方式图标,此图标上面为横线下面为虚标则表示为直流DC耦 合,若为三角波形的图标,则表示交流AC耦合。
- ⑨通道2的垂直灵敏度,以通道2为参考,表示背景网格刻度垂直方向一个大格代 表的电压间隔,此处的500mV即表示网格刻度垂直方向一个大格的电压间隔为 500mV。
- ⑩通道2的输入耦合方式图标,此图标上面为横线下面为虚标则表示为直流DC耦 合,若为三角波形的图标,则表示交流AC耦合。
- ⑪触发模式标志,分别有AUT,SIG,NOR。AUT表示Auto自动触发,SIG表示Single 单次触发,NOR表示Normal常规触发。
- ⑫触发边沿指示图标,若中间箭头朝上则表示上升沿触发,若朝下则表示下降沿 触发。
- ⑬触发信号源标志,CH1表示使用通道1作为触发源信号源,CH2表示使用通道2 作为触发源信号源。
- ⑭触发电平指示箭头,表示设置选定触发信号源的该电平位置作为触发阈值。 ⑮电池状态图标,绿色区域表示剩余电量,中间若显示箭头则说明正在充电。 ⑯控制选择标志,当关闭光标功能时,有CH1,CH2两个选择,当开启光标后,就有
	- CH1,CH2,CSR三个选择,可以单击【MOD/OK】按键进行切换。当选择为CH1 时,表示方向按键的上,下和V+,V-控制CH1。当选择为CH2时,表示方向按键的

上,下和V+,V-控制CH2。当选择为CSR时,表示所有的方向按键都只控制光标。 ⑰ 时 基 档 位 , 表 示 背 景 网 格 刻 度 水 平 方 向 一 个 大 格 代 表 的 时 间 间 隔 , 此 处

H=500uS即表示网格刻度水平方向一个大格的时间间隔为500uS。 ⑱触发水平位置指示箭头,表示在该处刚好达到触发阈值条件。 ⑲采样运行和暂停标志,RUN表示正在采样,STOP表示停止采样。

#### 二、ZOOM界面说明 **13 12 11 10 RUN**  $50005$ **D** CHI 11251  $20uS$ **1 9 2 3 8 4 7 5 6**  $500mV =$  $\bullet$  500mV  $\pm$  $0$  AUT  $f$ **CHI** O

- ①在主时基下,通道1的基准电位指示箭头,以通道1为参考,表示此处的电位为0V。 ②主时基,在显示区的上半部分,所有垂直方向的尺寸都缩小为原来的一半。
- ③在主时基下,通道2的基准电位指示箭头,以通道2为参考,表示此处的电位为0V。
- ④在ZOOM时基下,通道1的基准电位指示箭头,以通道1为参考,表示此处的电位 为0V。
- ⑤ZOOM时基,在显示区的下半部分,所有垂直方向的尺寸都缩小为原来的一半。
- ⑥在ZOOM时基下,通道2的基准电位指示箭头,以通道2为参考,表示此处的电位 为0V。
- ⑦在ZOOM时基下,触发电位的指示箭头,表示设置选定触发信号源的该电位作为 触发阈值。
- ⑧表示从主时基中选定的部分进行放大后,主时基中的触发水平X位置映射到 ZOOM时基中的X位置。
- ⑨在主时基下,触发电位的指示箭头,表示设置选定触发信号源的该电位作为触发 阈值。
- ⑩ZOOM时基档位,表示ZOOM时基的网格刻度水平方向一个大格代表的时间间 隔。
- ⑪主时基的触发水平位置指示箭头,表示在该处刚好达到触发条件。
- ⑫主时基档位,表示主时基的网格刻度水平方向一个大格代表的时间间隔
- ⑬ZOOM时基映射到主时基的放大区域,表示将该区域的波形进行放大后映射到 ZOOM时基上。

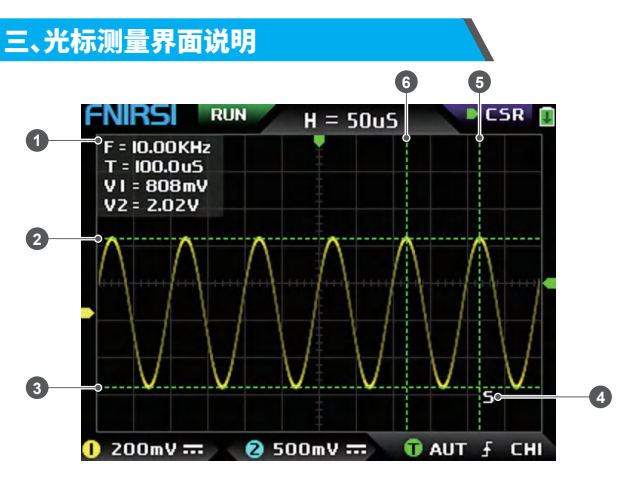

①光标测量的测量数据,包含等效频率F,时间长度T,通道1的电位差值V1和通道 2的电位差值V2。

②垂直光标测量的上边界线。 ③垂直光标测量的下边界线。

- ④活动光标指示标志,方向键控制S选择的光标,在CSR控制选择下,按【AUTO】按 键切换当前S活动光标。
- 

⑤水平光标测量的右边界线。 ⑥水平光标测量的左边界线。

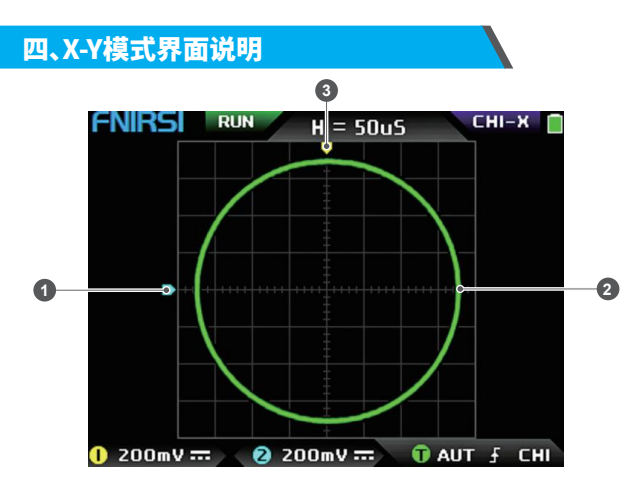

①通道2的基准电位指示箭头,以通道2为参考,表示此处的电位为0V。

- ②由通道1的信号作为X,通道2的信号作为Y构成的X-Y闭合曲线图形,具有数字荧 光显示。
- ③通道1的基准电位指示箭头,以通道1为参考,表示此处的电位为0V。

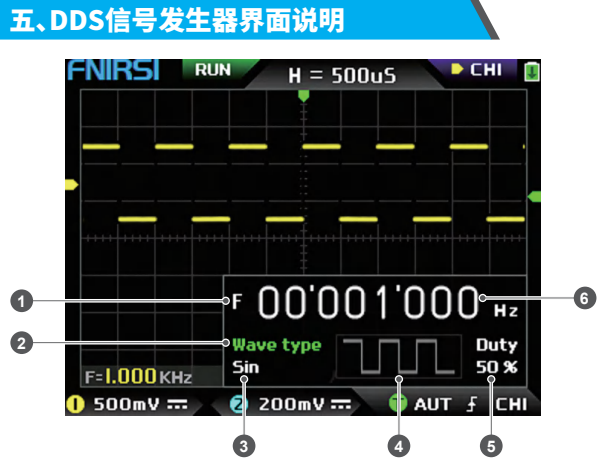

- ①频率标志,F是Frequency的简写,可通过【MOD/OK】键来切换控制F和Wave type和Duty,活动状态为绿色
- ②波形种类标志,可通过【MOD/OK】键来切换控制F和Wave type和Duty,活动状 态为绿色
- ③波形信号的种类名称,包含14种函数信号和1种截波信号
- ④波形信号的缩略图,显示出了3个周期的波形
- ⑤波形信号的占空比,仅在信号为方波时才能操作,也仅对方波有效
- ⑥输出信号的频率值,步进为1Hz,正弦波最高可以达到20MHz,其他波形最高可 以达到10MHz

# 六、截波界面说明

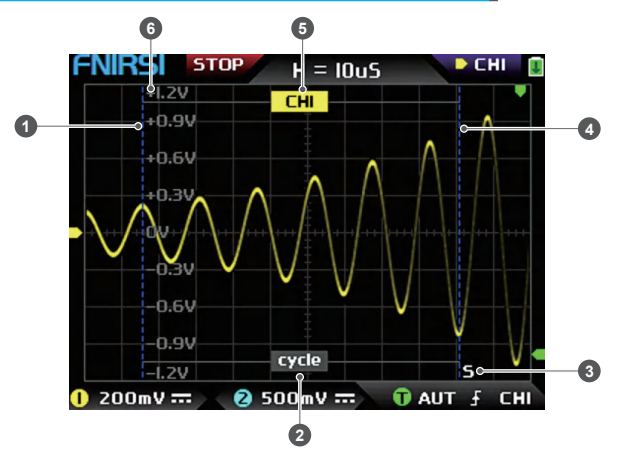

①截波的左边界线。

②周期标志,截取的信号是从左边界线开始到右边界线结束的这一段信号,作为 一个周期。

- ③活动光标指示标志,方向键控制S选择的光标,在CSR控制选择模式下,按 【AUTO】按键切换当前S活动光标。
- ④截波的右边界线。
- ⑤可以通过方向键的【上】【下】来切换使用CH1/CH2的信号,CH1表示通道1的信 号,CH2表示通道2的信号。
- ⑥垂直电位标志,用于参考当前截取波形的幅度值。

# 七、按键说明

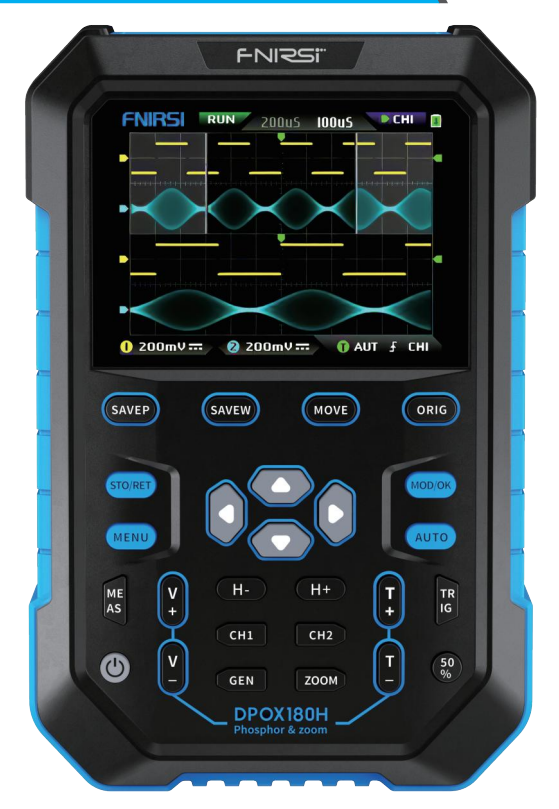

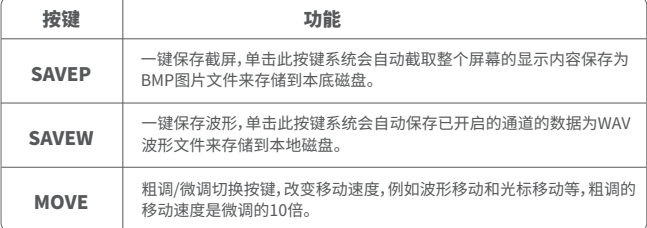

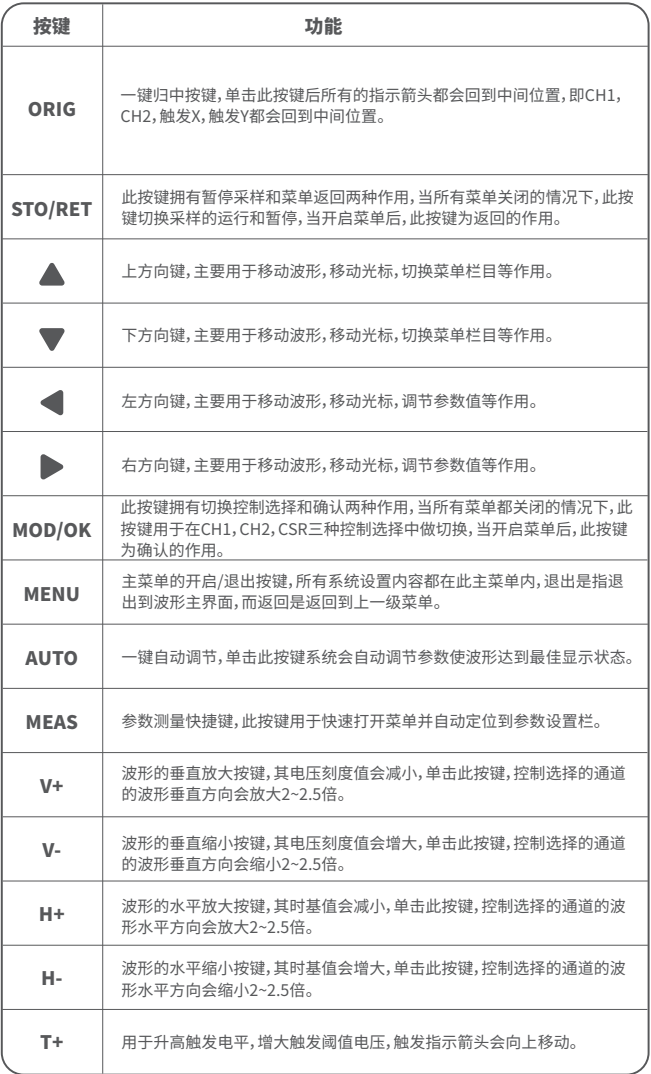

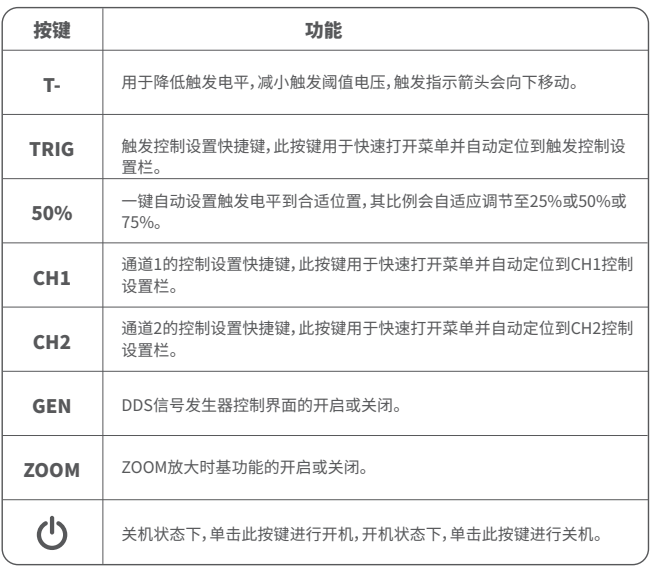

## 八、操作指南

**系统开机:**关机状态下,单击电源键即可开机。

**系统关机:**开机状态下,单击电源键即可关机。

**缩放波形:**首先观察屏幕左上角的控制选择标志,观察指向右边方向的箭头所指 示的内容是否为当前所需要进行缩放的通道,CH1表示通道1,CH2表示通道2,如 不是,则需要单击【MOD/OK】按键来切换到当前所需要的通道,例如CH1或者 CH2,当两者一致后,然后再单击【H+】【H-】进行水平方向的缩放调节,和【V+】 【V-】进行垂直方向的缩放调节。

**移动波形:**首先看下控制选择标志,观察指向右边方向的箭头所指示的内容是否 为当前所需要进行移动的通道,若是水平方向移动,则只需要切换为CH1或者 CH2即可,若是垂直方向移动,则只能选择为所需要移动的通道,然后单击方向按 键的【上】【下】【左】【右】就可以进行移动了。

**自动调节波形:**自动调节的水平调节是优先根据触发所选择的通道来进行调节, 垂直调节为独立调节,单击【AUTO】即可自动调节每个通道的参数,来达到波形 的最佳显示状态。

**设置移动调节速度:**单击【MOVE】即可设置当前方向键的移动操作的速度,分为 粗调和微调,粗调的移动速度是微调的10倍。

**波形回到中点位置:**单击【ORIG】即可使波形回到中点位置,即垂直基准电位/触 发水平位置/触发垂直位置都回到中间位置。

**运行和暂停采样:**单击【STO/RET】即可在运行和暂停采样之间切换。

**切换控制选择:**单击【MOD/OK】即可在CH1和CH2之间切换,当开启光标时,会增 加一个CSR选择。

**参数测量:**单击【MEAS】,会弹出菜单,通过【上】【下】将选择栏定位到所需要测量 的通道,再单击【MOD/OK】,会弹出12种测量参数,再通过单击【MOD/OK】选择当 前所需要测量的参数,可以多选,再单击【MENU】退出菜单。

**手动光标测量:**单击【MENU】,会弹出菜单,通过【上】【下】将选择栏定位到【光标 测量】栏目,再单击【MOD/OK】,通过【上】【下】将选择栏定位到【时间光标】或者 【垂直光标】栏目,再单击【MOD/OK】即可开启或关闭水平或者垂直光标,再单击 【MENU】退出菜单,退出菜单后,控制选择模式会自动切换到CSR光标控制模式, 在CSR控制模式下,单击【AUTO】切换活动光标,活动光标的旁边会有一个S标志, 表示当前方向键盘控制该光标,也可以单击【MOD/OK】切换控制为CH1或者CH2 来移动波形。

**开启ZOOM时基:**单击【ZOOM】即可开启ZOOM时基,此时会出现两个时基,上半 块为主时基,下半块为ZOOM放大时基,其放大比例在2~1000倍。其中【H+】【H-】 和【左】【右】按键只能控制ZOOM时基的参数,也就是水平方向只能控制ZOOM时 基,主时基的水平方向的参数被停留在开启ZOOM之前的状态。ZOOM下的波形 也就是主时基中无遮掩区域的波形放大后的映射。

**设置触发模式:**单击【TRIG】,会弹出菜单,通过【上】【下】将选择栏定位到【触发模 式】栏目,再单击【MOD/OK】,选择当前所需要的触发模式即可,Auto表示自动触 发,Single表示单次触发,Normal表示常规触发,再单击【MENU】退出菜单。

**设置触发边沿:**单击【TRIG】,会弹出菜单,通过【上】【下】将选择栏定位到【触发边 沿】栏目,再单击【MOD/OK】切换为上升沿或下降沿触发,再单击【MENU】退出菜 单。

**设置触发通道:**单击【TRIG】,会弹出菜单,通过【上】【下】将选择栏定位到【触发通 道】栏目,再单击【MOD/OK】切换为CH1或者CH2,再单击【MENU】退出菜单。

**调节触发电平:**直接按【T+】【T-】就可以上下调节绿色触发电平箭头。

**设置触发电平为50%:**触发电平会自动分析信号自动设置为25%或者50%或者 75%的位置,比如带有死区的方波信号或者多音频就不能设置为50%,单击 【50%】即可将触发电平设置到所选择的触发通道的信号的合适比例位置。

**设置触发高频抑制:**单击【TRIG】,会弹出菜单,通过【上】【下】将选择栏定位到【高 频抑制】栏目,再单击【MOD/OK】,选择当前所需要进行触发抑制的强度,共有3个 级别,信号噪音越大则需要越强的触发抑制,再单击【MENU】退出菜单。

**打开信号发生器的控制面板:**单击【GEN】即可开启信号发生器的参数控制面板, 单击【MOD/OK】可以切换波形种类,频率和占空比的控制设置信。

**设置号发生器的信号类型:**单击【GEN】开启信号发生器的参数控制面板,单击 【MOD/OK】将绿色切换到Wave type栏目,然后再单击【左】【右】切换波形类型, 右边也会显示出相应的缩略图,其中Custom类型为用户设定好的截波信号。

**设置信号发生器的频率:**单击【GEN】开启信号发生器的参数控制面板,单击 【MOD/OK】将绿色切换到F栏目,然后再单击【左】【右】定位到所需要设置的数字 位置,再单击【上】【下】增大或者减小数值。

**设置信号发生器的占空比:**占空比参数仅在波形种类为方波时才有效,单击 【GEN】开启信号发生器的参数控制面板,单击【MOD/OK】将绿色切换到Duty栏 目,然后再按【左】【右】减小或者增大占空比的值。

**截取波形信号作为输出:**单击【MENU】,会弹出菜单,通过【上】【下】将选择栏定位 到【截波输出】栏目,再单击【MOD/OK】,显示区会出现左右两条光标,左边光标为 截取的左边界,右边光标为截取的右边界,控制选择模式会被临时设置成CSR模 式,无法更改,单击【AUTO】切换活动光标,活动光标的旁边会有一个S标志,表示 当前方向键盘控制该光标,按【左】【右】移动活动光标,单击【上】【下】切换截取的 信号源为CH1或者CH2,单击【MOD/OK】保存当前截波数据,左右光标范围内的 波形即为一个周期的波形,控制选择模式会还原为CH1或者CH2。

**设置要输出的截波信号:**单击【MENU】,会弹出菜单,通过【上】【下】将选择栏定位 到【数据查看】栏目,再单击【MOD/OK】,通过【上】【下】将选择栏定位到【截波查看 器】栏目,再单击【MOD/OK】进入波形浏览器即可浏览存储后的所有截波信号,一 页可以显示3X3个缩略图,屏幕底部会有4个控制栏,其中【选择】对应【SAVEP】, 【删除】对应【SAVEW】,【上一页】对应【MOVE】,【下一页】对应【ORIG】。通过方向 键盘将蓝色选择区域设置到需要作为信号源的波形位置,再单击【MOD/OK】即可 设置为使用该信号作为截波输出信号,其左上角会有一个黄色的Set标志。

**保存截屏:**单击【SAVEP】即可保存当前截屏为BMP图片文件到本地磁盘中,总共 可以存储90张图片。

**保存波形:**单击【SAVEW】即可保存当前已开启的通道的波形数据WAV文件到本 地磁盘中,总共可以250组波形数据。

**查看保存后的图片:**单击【MENU】,会弹出菜单,通过【上】【下】将选择栏定位到 【数据查看】栏目,再单击【MOD/OK】,通过【上】【下】将选择栏定位到【图片查看 器】栏目,再单击【MOD/OK】进入图片浏览器,一页可以显示4X4个缩略图,每一 个缩略图下面都显示出了其文件名全称,屏幕底部会有4个控制栏,其中【选择】对 应【SAVEP】,【删除】对应【SAVEW】,【上一页】对应【MOVE】,【下一页】对应 【ORIG】。通过方向键盘将绿色选择区域设置到需要查看的图片位置,再单击 【MOD/OK】即可全屏查看该图片,全屏查看界面下可以使用方向键盘来查看上一 幅或者下一幅图片,可以单击【MENU】返回到上一级的缩略图界面,也可以单击 【SAVEW】删除该图片文件。

**查看保存后的波形:**单击【MENU】,会弹出菜单,通过【上】【下】将选择栏定位到 【数据查看】栏目,再单击【MOD/OK】,通过【上】【下】将选择栏定位到【波形查看

器】栏目,再单击【MOD/OK】进入波形浏览器,一页可以显示3X3个缩略图,每一个 缩略图下面都显示出了其文件名全称,屏幕底部会有4个控制栏,其中【选择】对应 【SAVEP】,【删除】对应【SAVEW】,【上一页】对应【MOVE】,【下一页】对应【ORIG】。 通过方向键盘将绿色选择区域设置到需要查看的波形位置,再单击【MOD/OK】后 系统自动回到主界面,暂停采样,并载入当前波形数据,和暂停采样后的特征是一 样的,可以对其进行移动,缩放,ZOOM,X-Y,测量,截屏等操作。

**开启或关闭通道:**单击【CH1】或者【CH2】,会弹出菜单,通过【上】【下】将选择栏定 位到【开启通道】栏目,再单击【MOD/OK】即可开启或关闭该通道的波形显示,再 单击【MENU】退出菜单。

**设置探头倍率:**单击【CH1】或者【CH2】,会弹出菜单,通过【上】【下】将选择栏定位 到【探头挡位】栏目,再单击【MOD/OK】会弹出选项,选择所需要设置的探头倍率 后再单击【MOD/OK】即可设置探头的倍率为1X或者10X或者100X,再单击 【MENU】退出菜单。

**设置输入耦合方式:**单击【CH1】或者【CH2】,会弹出菜单,通过【上】【下】将选择栏 定位到【输入模式】栏目,再单击【MOD/OK】即可切换耦合方式为直流DC或者交 流AC,再单击【MENU】退出菜单。

**显示简易FFT波形:**单击【CH1】或者【CH2】,会弹出菜单,通过【上】【下】将选择栏 定位到【FFT显示】栏目,再单击【MOD/OK】即可开启或关闭FFT显示,再单击 【MENU】退出菜单。

**设置20MHz硬件带宽限制:**单击【CH1】或者【CH2】,会弹出菜单,通过【上】【下】将 选择栏定位到【硬件带宽限制】栏目,再单击【MOD/OK】即可开启或关闭20M硬件 带宽限制,再单击【MENU】退出菜单。

**设置自动带宽限制:**单击【MENU】,会弹出菜单,通过【上】【下】将选择栏定位到 【功能设置】栏目,再单击【MOD/OK】,通过【上】【下】将选择栏定位到【自动带宽限 制】栏目,再单击【MOD/OK】,会弹出菜单,通过【上】【下】选择所需要限制的级别, 共6个级别,随着级别的递增,限制强度逐渐增加,具体的带宽值会显示在显示区 的右上角Auto BW = X Hz,再单击【MENU】退出菜单。

**通道的基准线校准:**首先拔出探头和USB线,单击【MENU】,会弹出菜单,通过 【上】【下】将选择栏定位到【功能设置】栏目,再单击【MOD/OK】,通过【上】【下】将选 择栏定位到【基线校准】栏目,再单击【MOD/OK】,会弹出菜单,确保已经拔出了所 有连接,再单击【MOD/OK】进行校准。

**系统校准:**系统校准指垂直系统的校准,包含偏置校准,平衡校准,基准线校准,校 准时间较长。首先拔出探头和USB线,单击【MENU】,会弹出菜单,通过【上】【下】 将选择栏定位到【功能设置】栏目,再单击【MOD/OK】,通过【上】【下】将选择栏定 位到【系统校准】栏目,再单击【MOD/OK】,会弹出菜单,确保已经拔出了所有连 接,再单击【MOD/OK】进行校准。

**调节波形亮度:**单击【MENU】,会弹出菜单,通过【上】【下】将选择栏定位到【功能 设置】栏目,再单击【MOD/OK】,通过【上】【下】将选择栏定位到【波形亮度】栏目,

按【左】降低波形亮度,按【右】提高波形亮度,一般建议设置到50%,再单击 【MENU】退出菜单。

**色温显示模式:**单击【MENU】,会弹出菜单,通过【上】【下】将选择栏定位到【功能 设置】栏目,再单击【MOD/OK】,通过【上】【下】将选择栏定位到【色温显示】栏目, 单击【MOD/OK】开启或关闭色温显示模式,再单击【MENU】退出菜单。

**X-Y时基模式:**单击【MENU】,会弹出菜单,通过【上】【下】将选择栏定位到【功能设 置】栏目,再单击【MOD/OK】,通过【上】【下】将选择栏定位到【X-Y模式】栏目,单击 【MOD/OK】开启或关闭X-Y时基模式,再单击【MENU】退出菜单。

**滚动时基模式:**连续单击【H-】增大时基值,直到达到H = 100mS开始,时基模式自 动进入滚动模式。

**开启或关闭背景网格刻度:**单击【MENU】,会弹出菜单,通过【上】【下】将选择栏定 位到【系统设置】栏目,再单击【MOD/OK】,通过【上】【下】将选择栏定位到【刻度显 示】栏目,再单击【MOD/OK】开启或关闭网格刻度,再单击【MENU】退出菜单。

**设置菜单窗口透明度:**单击【MENU】,会弹出菜单,通过【上】【下】将选择栏定位到 【系统设置】栏目,再单击【MOD/OK】,通过【上】【下】将选择栏定位到【菜单透明 度】栏目,按【左】减小透明度,按【右】增大透明度,再单击【MENU】退出菜单。

**保存当前配置为默认配置:**单击【MENU】,会弹出菜单,通过【上】【下】将选择栏定 位到【系统设置】栏目,再单击【MOD/OK】,通过【上】【下】将选择栏定位到【保存配 置】栏目,再单击【MOD/OK】,会弹出提示,再单击【MOD/OK】即可保存当前设置 为系统上电的默认配置,再单击【MENU】退出菜单。

**USB连接电脑共享图片:**首先使用TypeC的USB线将示波器与电脑连接起来,单 击【MENU】,会弹出菜单,通过【上】【下】将选择栏定位到【系统设置】栏目,再单击 【MOD/OK】,通过【上】【下】将选择栏定位到【USB模式】栏目,再单击【MOD/OK】 即可进入USB共享模式。

**设置自动关机:**单击【MENU】,会弹出菜单,通过【上】【下】将选择栏定位到【系统 设置】栏目,再单击【MOD/OK】,通过【上】【下】将选择栏定位到【自动关机】栏目, 再单击【MOD/OK】会弹出菜单,再选择需要定时的时间,再单击【MOD/OK】即可 设定定时关机的时间,再单击【MENU】退出菜单。

**恢复出厂设置:**单击【MENU】,会弹出菜单,通过【上】【下】将选择栏定位到【系统 设置】栏目,再单击【MOD/OK】,通过【上】【下】将选择栏定位到【出厂设置】栏目, 再单击【MOD/OK】会弹出选择,如果确定要恢复出厂设置则选择为YES再确认即 可恢复出厂设置。

**存储空间格式化:**单击【MENU】,会弹出菜单,通过【上】【下】将选择栏定位到【系 统设置】栏目,再单击【MOD/OK】,通过【上】【下】将选择栏定位到【磁盘格式化】栏 目,再单击【MOD/OK】会弹出警告,确认需要格式化后就选择【确认】再确认即可 删除存储的所有数据。

## 九、常见问题解析

#### **问:为什么收到后开不了机**

答:开机操作为单击电源键,如果依然无法开机,可能是电池没有电量了,用附带 的USB充电,电源键会显示红色,此时就可以开机了。

#### **问:为什么测试没有波形,屏幕上只有一条笔直的基线 ?**

答:请检查一下是否按了暂停了,如果没有,按一次【AUTO】按键,如果还没有,可 能是信号源没有信号输出的问题,也可能是探头线短路或者断路,请用万用表 检查一下探头和信号源是否正常。

#### **问:为什么电压值数据为零 ?**

答:请调节垂直灵敏度和时基(采样率),或者按【AUTO】屏幕上至少显示出了一个 清楚完整的周期波形,而且波形上下顶端要完全显示在屏幕上,不削顶,此时的 电压值数据才是正确的。

#### **问:为什么频率值数据为零 ?**

答:首先需要确保触发模式为Auto自动触发,如果在Auto模式下还是为0,则需要 按一次【AUTO】按键,屏幕上至少显示出了一个清楚完整的周期波形后,而且波 形要被触发(绿色箭头指示位置在波形上下之间,固定,不晃动),频率值的数据 才是正确的。

#### **问:为什么占空比为零 ?**

答:首先需要确保触发模式为Auto自动触发,如果在Auto模式下还是为0,可能是 触发没有调节到波形之间,触发线调节到波形之间后波形就会被固定住,而且 屏幕上需要至少显示出1个清楚的周期波形后,占空比的数据才是正确的。

#### **问:为什么交流耦合和直流耦合波形一样 ?**

答:如果输入的信号是对称交流信号(比如家用220V),那么不管是交流耦合还是 直流耦合波形都一样,如果是非对称交流信号或者是直流脉动信号,那么在切 换耦合时,波形才会上下移动。

#### **问:为什么测试信号时波形上下跳动,看不到有波形只看见多条线上下跳动 ?**

答:设置触发模式为Auto自动触发,然后按一次【AUTO】按键,如果还未解决,可能 是探头上的地线夹子没有接地,或者探头地线夹子端断路,请用万用表检查一 下探头是否正常。

#### **问:为什么测试的波形左右晃动不停,无法固定 ?**

答:需要调节触发电压,即右边的绿色箭头,需要把绿色指示箭头调节到波形上下 之间,波形才能被触发,首先检查触发信号源是否为当前晃动的波形信号的通 道,设置好后再单击【50%】。

#### **问:为什么捕捉不到突如其来的脉冲波形,或者数字逻辑信号 ?**

答:调节触发模式为Single单次触发模式,然后调节好触发电压和时基和垂直灵

敏度,最后解除暂停,等待突发信号的到来,捕捉到后会自动暂停。

#### **问:为什么测一节电池或其他直流电压,没有波形 ?**

- 答:电池电压信号是稳定直流信号,是没有曲线波形的,在直流耦合模式下,然后调 节垂直灵敏度,会出现一条往上或者往下的偏移直线的波形,如果是交流耦合, 则无论怎么调节都没有波形。
- **问:为什么测量220V工频50Hz交流的波形很卡顿 ?**
- 答:示波器要显示50Hz这种低频信号,需要很低的采样率才能捕捉到50Hz信号, 采样率降低后示波器就会进入等待,所以表现得卡顿了,所有的示波器在测 50Hz信号时都会变卡,并不是因为示波器本身性能造成的。
- **问:为什么测量市电220V波形时,下方的VPP峰峰值数据是600多V而不是220V 或者310V ?**
- 答:市电220V是对称交流信号,正向峰值电压(最大值)为+310V,负向峰值电压(最 小值)为-310V,所以峰峰值为620V,切换参数为有效值,此时就是220V有效值电 压了,市电电压有效值在180~260V波动,所以峰峰值VPP在507~733V范围。

**问:为什么测量的市电220V波形并不是很标准的正弦波,有失真 ?**

- 答:市电电网中一般都带有污染,含有较多的高次谐波成分,这些谐波叠加在正弦 波上就会表现出一个失真的正弦,正常现象,一般市电波形都是失真的,和示波 器本身性能无关。
- **问:为什么在无信号输入下,屏幕上的基线(0V)和左边箭头(0V指示)位置不一样, 有比较大的偏移 ?**
- 答:先拔出探头,然后进行系统校准一次,等待校准完成后,基线就和箭头重合了。 **问:为什么测量5MHz以上的信号电压大幅衰减,感觉带宽只有5MHz ?**
- 答:在测量5MHz以上时,需要将探头拨动到10X档位,并且示波器也要设置为10X 输入模式,因为示波器的探头线本身就存在着高达100~300pF的电容,对于高频 信号是一个很大电容了!信号经过探头到达示波器的输入端就已经大幅衰减了, 等效带宽为5MHz,所以为了匹配探头线这几百pF,在探头线的输入端就先衰减 10倍(开关在10X档),这样这几百pF电容就刚好用于阻抗匹配了,此时的带宽即 为200MHz,注意只能用配套的200MHz探头。

# 十、生产信息

产品名称:二合一数字荧光示波器 品牌/型号:菲尼瑞斯/DPOX180H 服务电话:0755-28020752 生产商:深圳市菲尼瑞斯科技有限公司 网址:www.fnirsi.cn 地址:广东省深圳市龙华区大浪街道伟达工业园C栋西边8楼 执行标准:GB/T 15289-2013

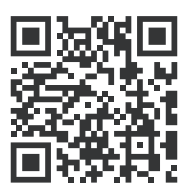

下载用户手册&应用软件 Download User manual&APP&Software